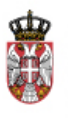

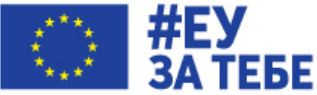

**EУ подршка даљем унапређивању система јавних набавки у Србији**

### **ELEKTRONSKE JAVNE NABAVKE**

### **NOVI PORTAL JAVNIH NABAVKI I FUNKCIONALNOSTI PORTALA**

**Modul 4: Sprovođenje postupaka sa više faza, okvirni sporazumi, sistemi dinamične nabavke, e-zahtev za zaštitu prava**

# Vežbe

# Beograd

# 27. septembar 2019. godine

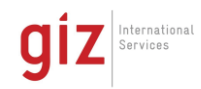

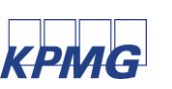

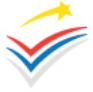

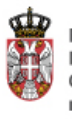

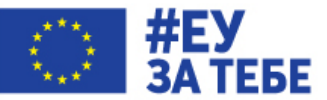

### **Vežba 1**

Potrebno je podneti ponude za postupak **"IT oprema"**.

Ponude se **podnose za dve partije** i sadrže barem jedan dokument koji je označen kao tajan.

- **1.1.** Proverite da li ste ulogovani u sistem. Ukoliko niste, molimo da se **prijavite sa dodeljenim korisničkim nalogom kao Ponuđač (ponudacX)**
- **1.2.** Preuzmite konkursnu dokumentaciju za postupak **"IT oprema"** naručioca Ministarstva kulture u listu favorita
- **1.3.** Proverite listu favorita postupaka Moji Favoriti [Ponuđač] -> Favoriti [Postupci]
- **1.4.** Pripremite **jednu grupu ponuda** koja uključuje **dve partije -> dve ponude**
- **1.5.** Upišite podatke za svaku od ponuda i učitajte dokumente u ponudi:
	- **1.5.1.** Barem jedan dokument ponude mora biti označen kao tajan
	- **1.5.2.** Potrebno je navesti delove ponude koji će biti podneti "fizičkim" putem
- **1.6. Generišite Obrazac ponude za svaku od ponuda**
- **1.7.** Proverite sadržaj Obrasca ponude
- **1.8. Podnesite ponude**

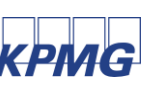

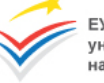

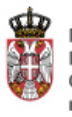

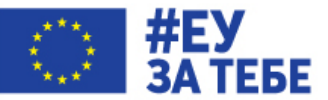

### **Vežba 2**

Potrebno je podneti elektronski zahtev za zaštitu prava za postupak **"Delovi transformatora X"** gde je X vama dodeljen broj.

- **2.1.** Proverite da li ste ulogovani u sistem. Ukoliko niste, molimo da se **prijavite sa dodeljenim korisničkim nalogom kao Ponuđač (ponudacX)**
- **2.2.** Pronađite postupak "Delovi transformatora X" na javnom pregledu postupaka [Javne nabavke -> Postupci]
- **2.3.** Uđite u postupak i kliknite na zvezdu (dodaj u favorite)
- **2.4.** Odaberite meni Zaštita prava -> Novi
- **2.5.** Upišite broj zahteva za zaštitu prava i završi
- **2.6.** Kliknite na sledeći korak i upišite Obrazloženje pod sekcijom povreda propisa, činjenice i dokazi
- **2.7.** Štiklirajte "Traži se naknada troškova" i upišite iznos naknade i obrazloženje iznosa
- **2.8.** Uz zahtev učitajte Dokaz o uplati takse i kliknite Sledeći korak
- **2.9.** Kreirajte Zahtev za zaštitu prava i pregledajte ga
- **2.10.**Uz Zahtev, opcionalno, možete priložiti i prilog
- **2.11.**Kliknite na Završi i potvrdite podnošenje zahteva za zaštitu prava

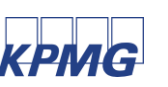

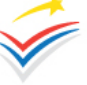

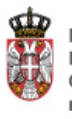

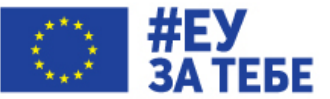

### **Vežba 3**

U sklopu postupka zaštite prava, potrebno je napraviti "Izjašnjenje o nastavku postupka pred Republičkom komisijom" za postupak zaštite prava započet u Zadatku 2

- **3.1.** Proverite da li ste ulogovani u sistem. Ukoliko niste, molimo da se **prijavite sa dodeljenim korisničkim nalogom kao Ponuđač (ponudacX)**
- **3.2.** Pronađite postupak "Delovi transformatora X" na javnom pregledu postupaka [Javne nabavke -> Postupci]
- **3.3.** Odaberite meni Zaštita prava -> Moji zahtevi i uđite u podneti zahtev
- **3.4.** Odaberite meni Procesi -> Izjašnjenje o nastavku postupka pred Republičkom komisijom
- **3.5.** Upišite broj pod kojim vodite izjašnjenje

Učitajte dokument izjašnjenja i potvrdite podnošenje izjašnjenja

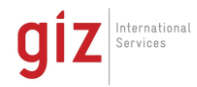

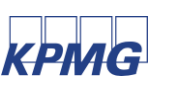

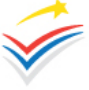